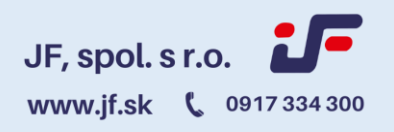

### **Používateľská príručka E-learningom vytvorená spoločnosťou JF, spol. s r.o.**

#### **Úvodné informácie**

Pomocou odkazu<https://jf.sk/e-learning/>sa dostanete na domovskú stránku E-learningu vytvorenú spoločnosťou JF, spol. s r.o. na ktorej nájdete prehľadné menu . V menu sú vám k dispozícií údaje ako napr., Vydané oprávnenia, podmienky registrácie,zoznam lektorov,spôsoby administratívnej pomoci, ponuka našich školení a ukážky zo školení.

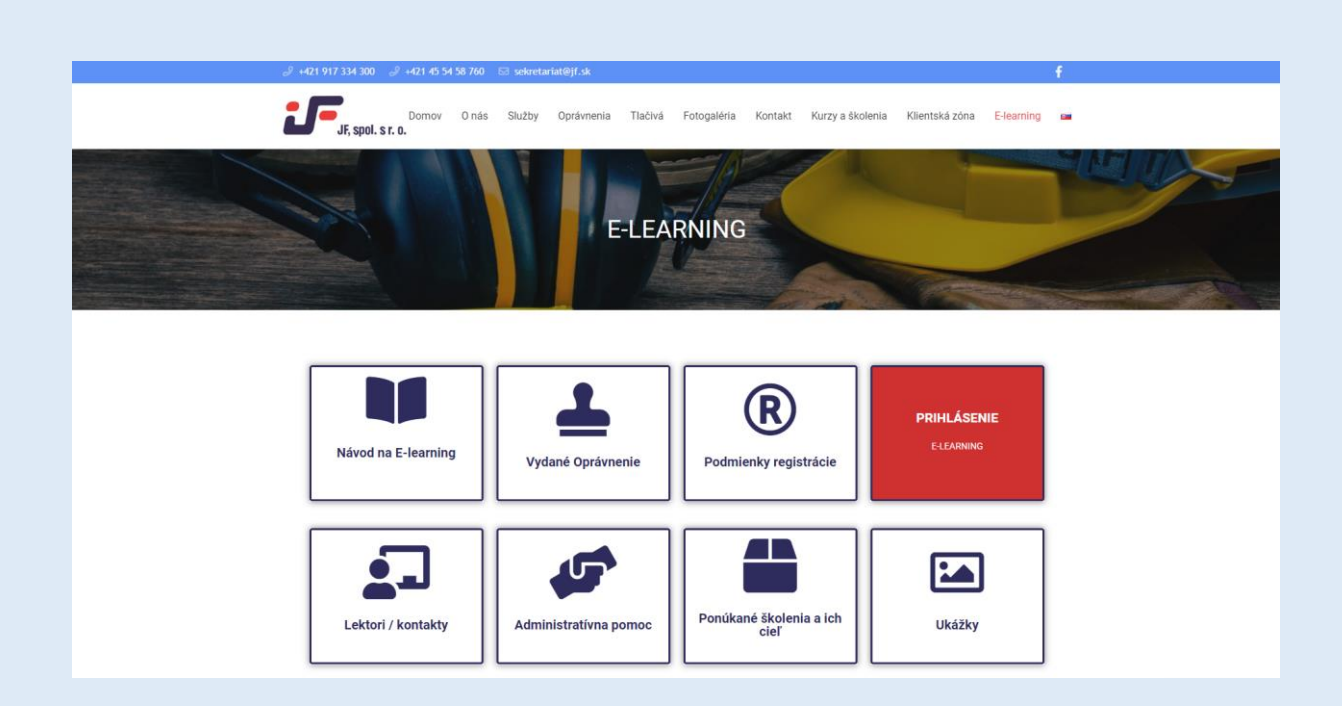

#### **Podmienky registrácie**

Pre registráciu do e-learningu a pridelenie vstupného /opakovaného školenia(oboznamovania) je potrebné poslať žiadosť na mail [asistent@jf.sk](mailto:asistent@jf.sk) s vyplneným excelovským súborom obsahujúcim povinné (červené ) polia. (Obrázok 1) Tieto údaje sú podmienkou registrácie.

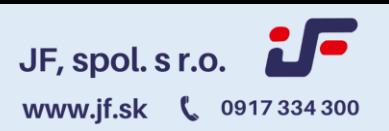

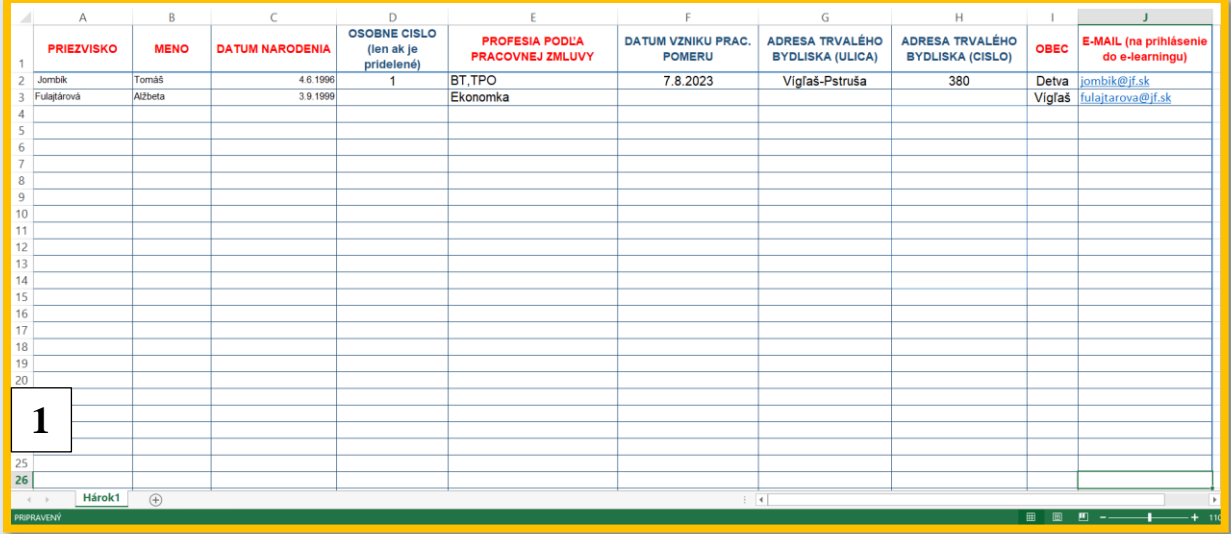

#### **Prihlásenie do vášho konta**

Po obdržaní a spracovaní žiadosti spoločnosťou JF, spol. s r.o. Vám do 24hodín príde na uvedený mail prihlasovacie údaje (meno a heslo) a vstupný link do Vášho účtu. (Obrázok 2, 3)

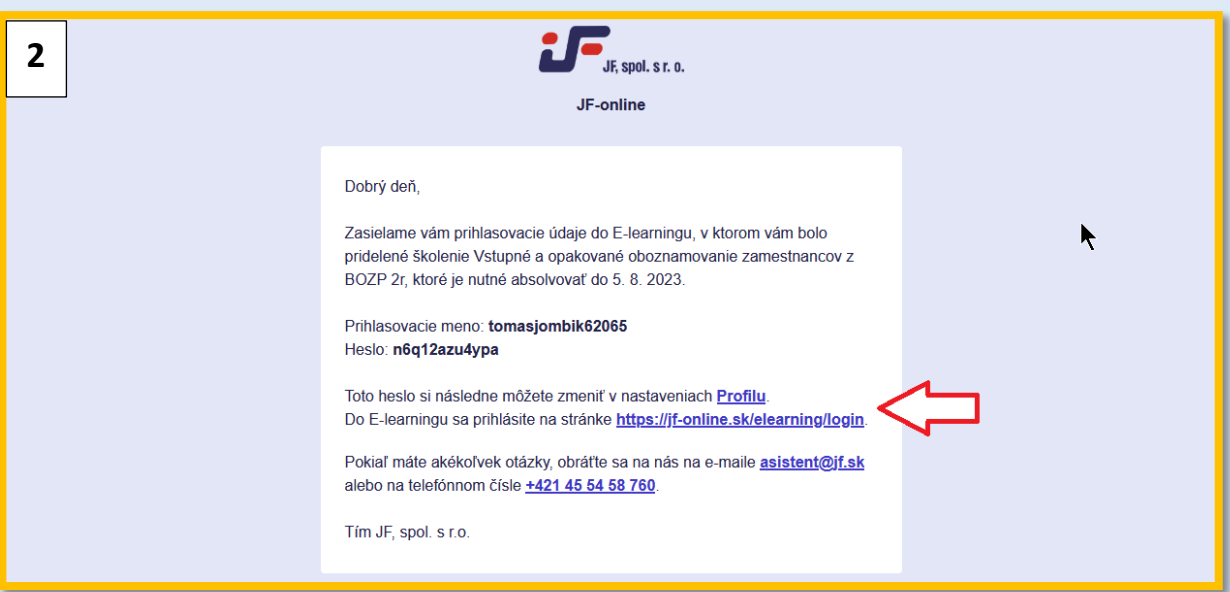

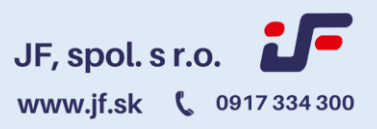

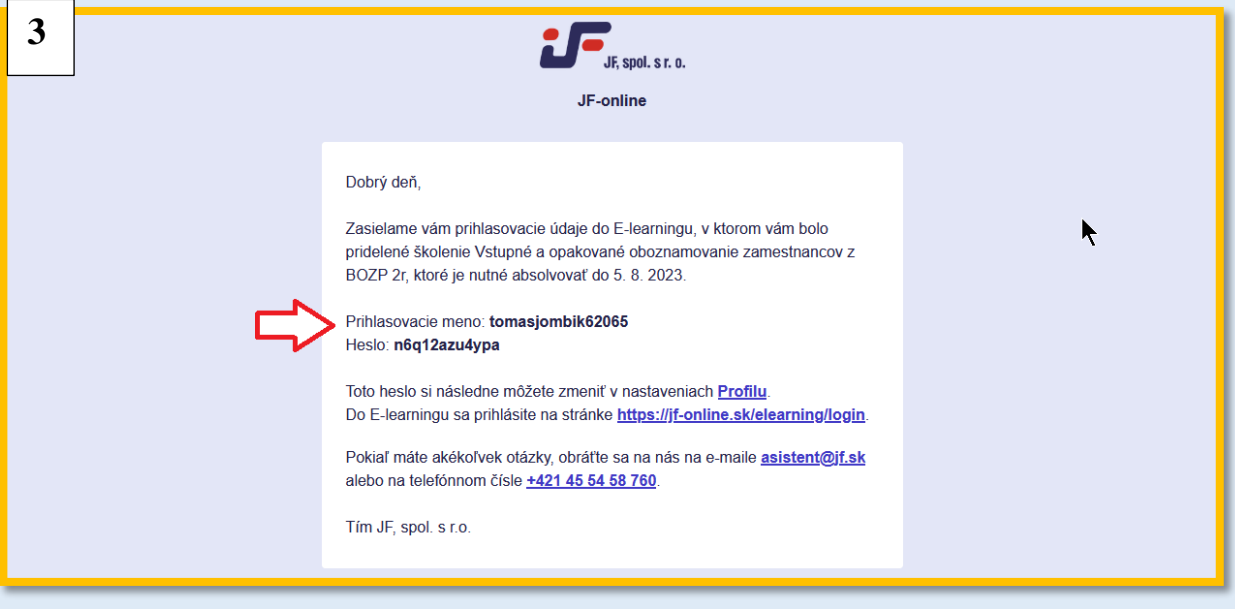

V prípade že sa jedná o prvé pridelené školenie obsahom úvodného mailu je aj informácia aké školenie Vám bolo priradené ako aj dátum do kedy je dané školenie potrebné absolvovať. (Obrázok 4)

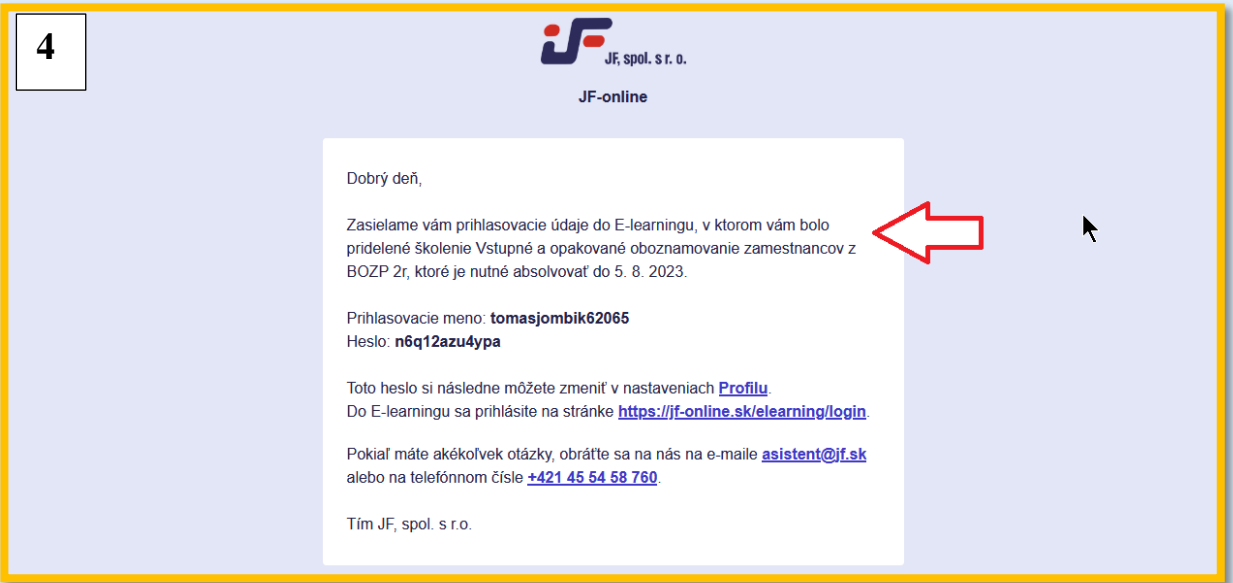

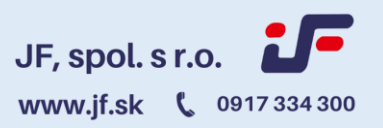

V prípade že už máte účet aktivovaný príde Vám nasledujúci mail o pridelení školenia už bez prihlasovacích údajov. (Obrázok 5)

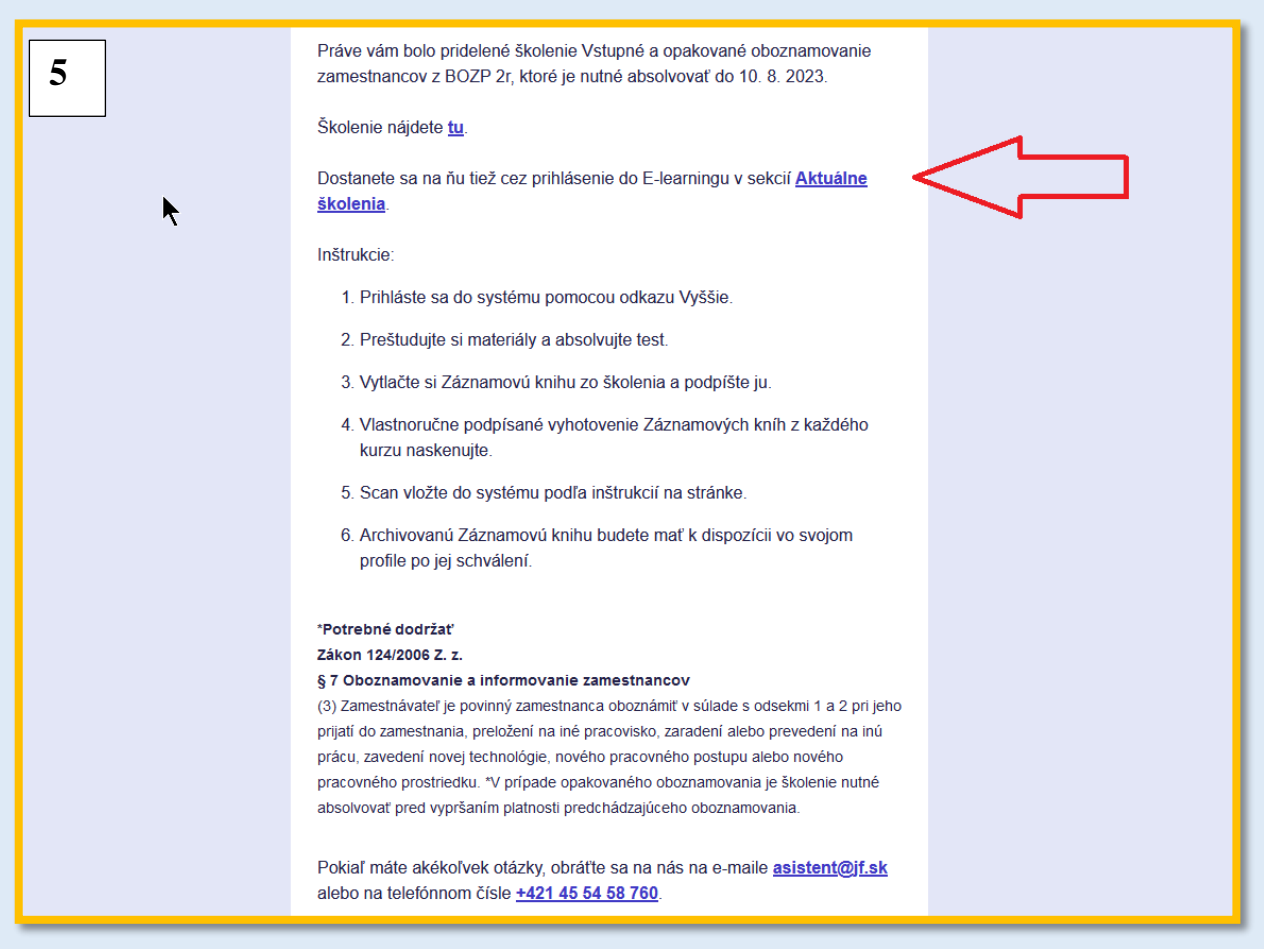

#### **Prihlásenie**

Po kliknutí na link z hore uvedeného mailu stačí vyplniť meno, heslo a stlačiť tlačidlo "PRIHLÁSIŤ". (Obrázok 6)

Na prihlasovaciu obrazovku sa môžete dostať aj cez našu stránku [www.jf.sk](http://www.jf.sk/) cez záložku E-learning. V prípade straty hesla kliknite na tlačidlo "ZABUDNUTÉ HESLO" a automaticky sa Vám vygeneruje nové, ktoré Vám príde obratom na mail. (Obrázok 6)

Po úspešnom prihlásení sa Vám zobrazí domovská stránka "**Školenia k absolvovaniu",** v ktorej budete mať prehľad o školeniach, ktoré sú Vám pridelené. . Školenia sú rozdelené na "Aktuálne školenie" a "Prebiehajúce školenie".

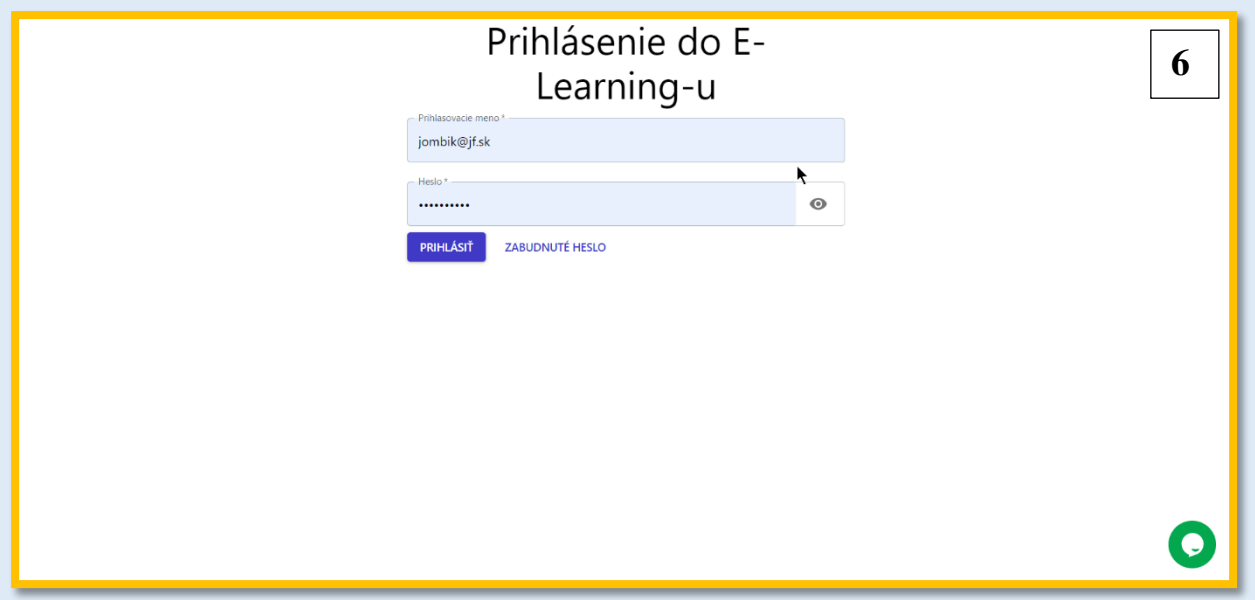

#### **Aktuálne školenia k absolvovaniu**

V tejto časti sa zobrazujú všetky školenia, ktoré nie sú úspešne dokončené, majú nadchádzajúci termín pre splnenie a ešte ste ich nespustili, alebo spustili školenie ale nedokončili jeho študovanie. Týždeň pred

deadlinom školenia príde užívateľovi e-mailová notifikácia s touto informáciou, pokiaľ do tej doby školenie nesplnil. Pokiaľ Vám bolo školenie stornované, v E-learningu sa prestane zobrazovať.

#### **Prebiehajúce školenie**

Do prebiehajúcich školení patrí:

- Nesplnené školenie po termíne
- Nesplnené školenie s nadchádzajúcim termínom (pokiaľ užívateľ nesplnil test na minimálnu bodovú hranicu)
- Školenie s neschváleným záznamom
- Školenie s úspešne dokončeným testom, ktoré čaká na záznam
- Školenie, v ktorom užívateľ absolvoval prezentáciu, ale ešte nespustil test (alebo behom testu odišiel a nedokončil ho)

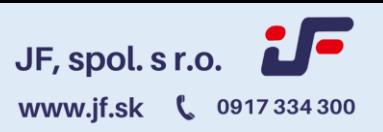

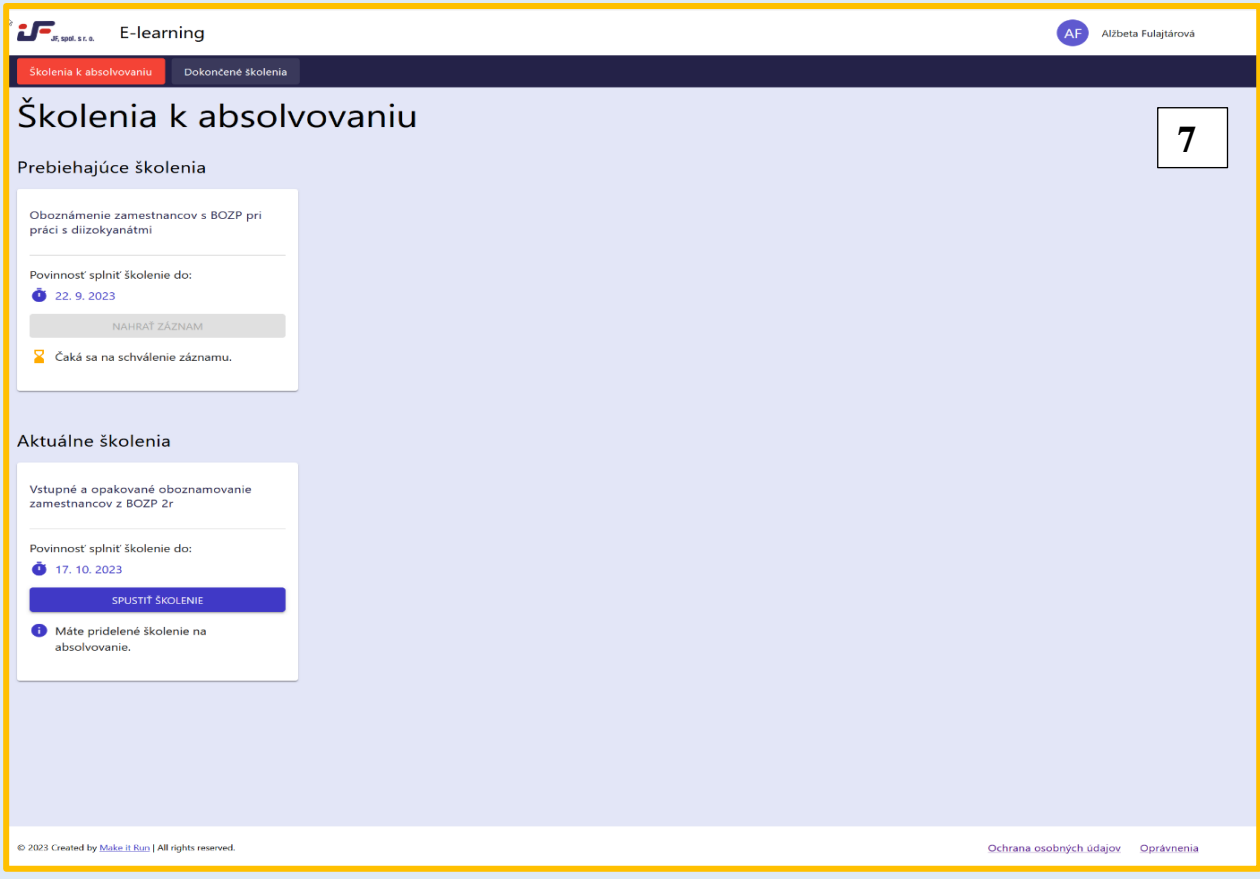

#### **Spustenie školenia**

V prípade že chcete školenie spustiť stačí kliknúť na tlačidlo "SPUSTIŤ ŠKOLENIE". (Obrázok 8)

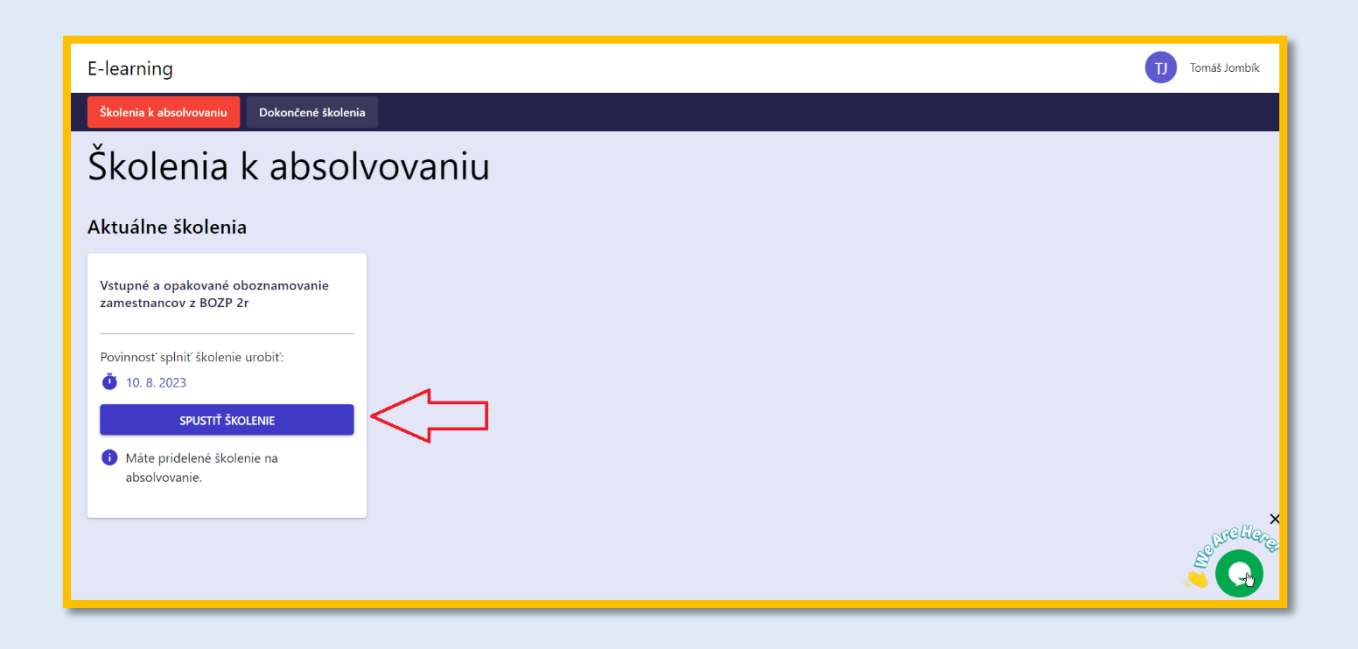

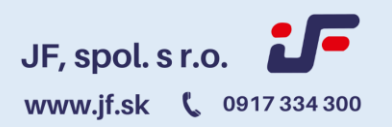

### **Priebeh školenia**

Školenie si môžete prechádzať voľným tempom. Keď budete s danou stranou hotoví stačí kliknúť na tlačidlo "NASLEDUJÚCE". Medzi stranami sa viete pohybovať len naspäť pomocou tlačidla "PREDCHÁDZAJÚCE". V ľavom hornom rohu mate k dispozícií informáciu o priebežnom čase strávenom štúdiom. (Obrázok 9)

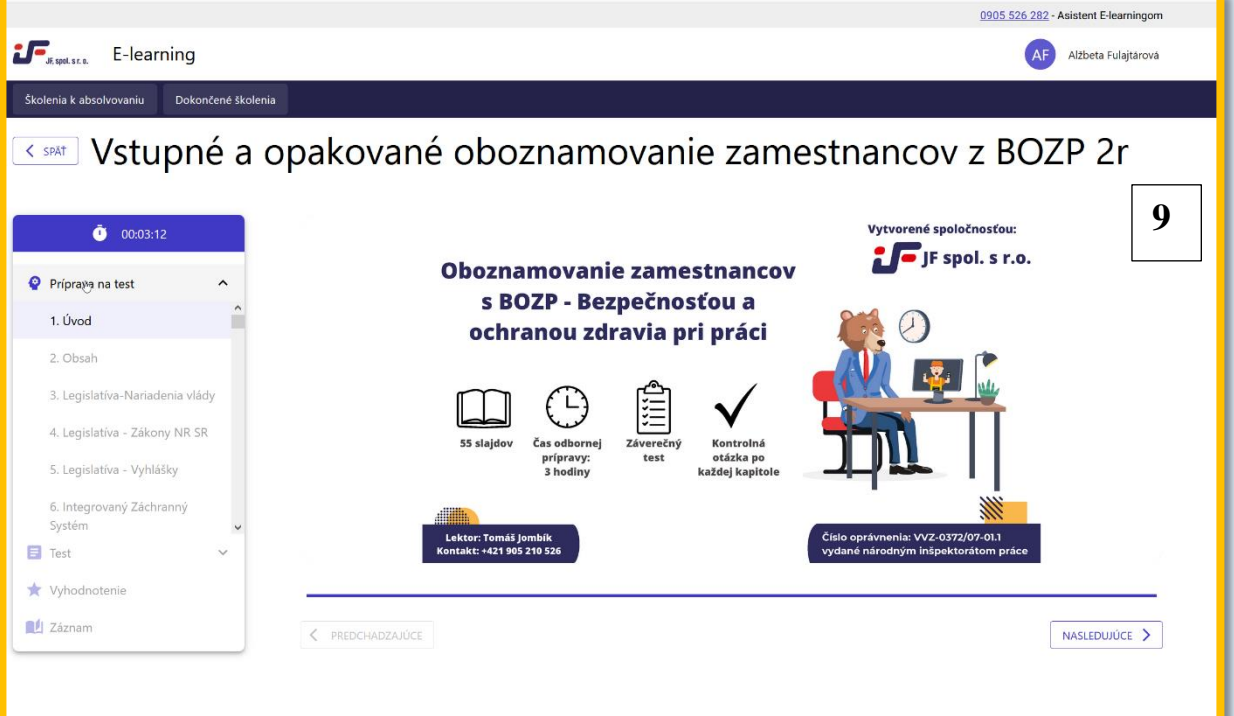

#### **Odkazy na legislatívu**

Po kliknutí na text l egislatívy uvedenej s prezentácii sa Vám zobrazí jej aktuálne znenie. (Obrázok 10)

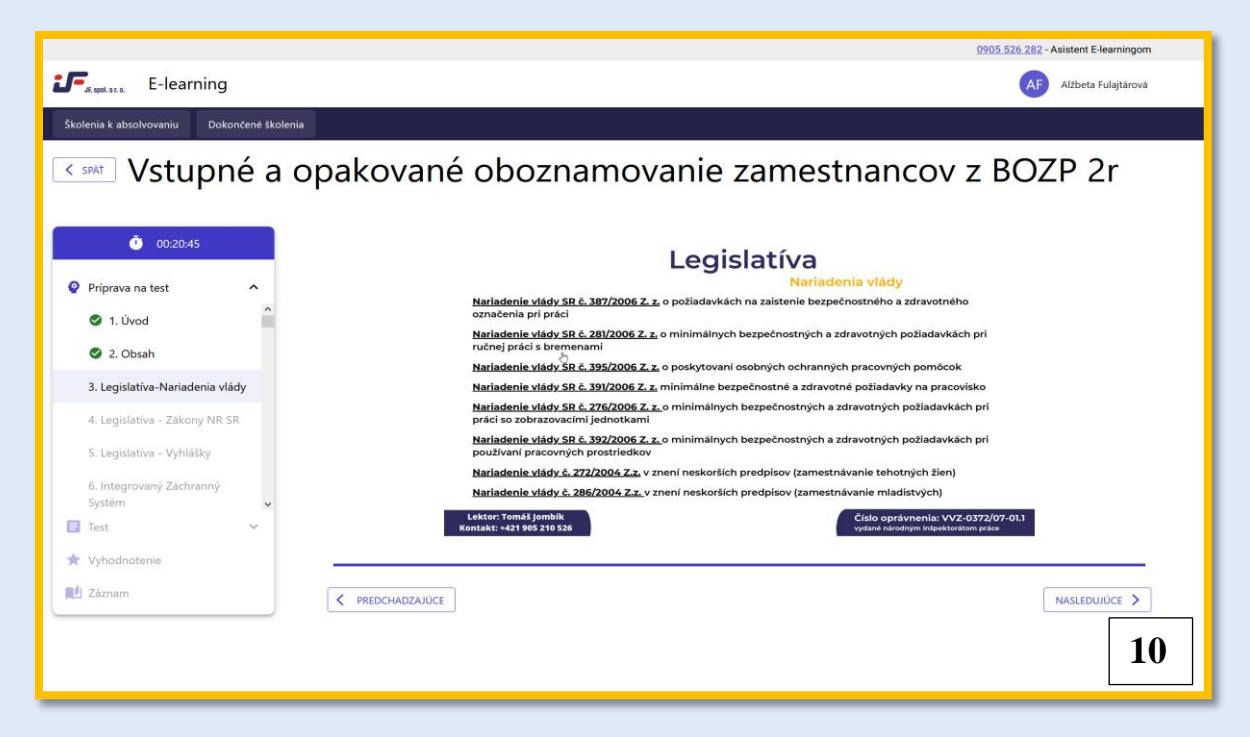

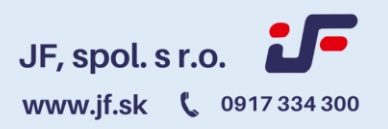

#### **Spúšťanie videa**

Pre úspešné spustenie videa je potrebné kliknuť na šípku v ľavom spodnom rohu.

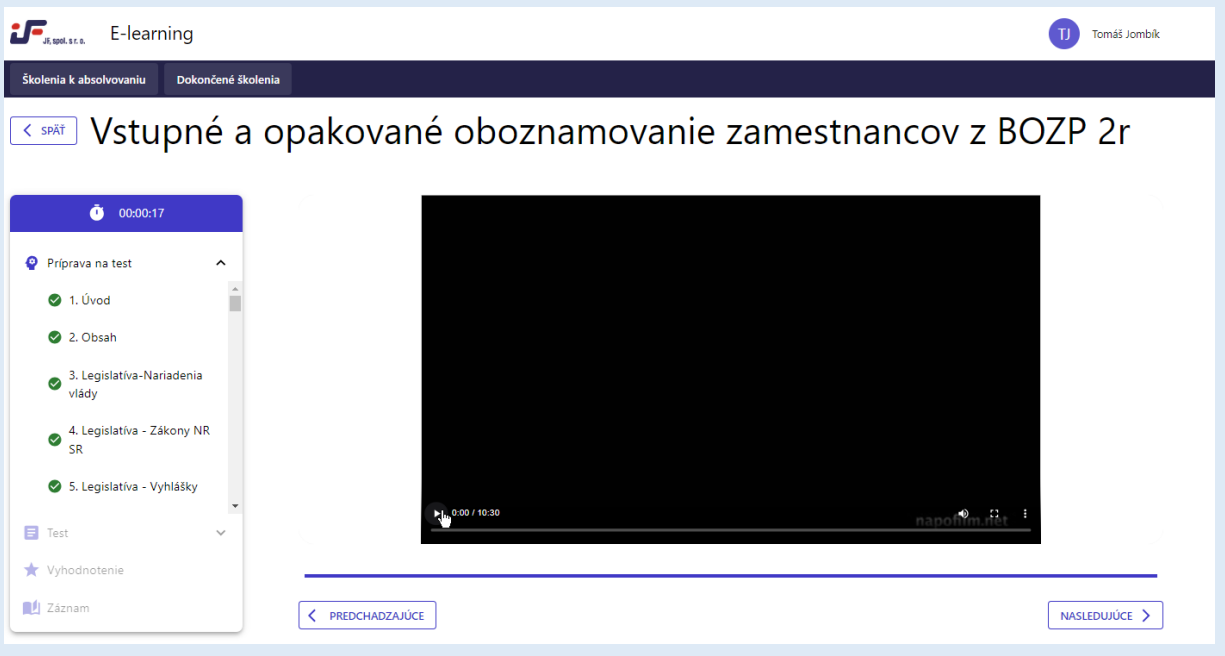

#### **Kontrolné otázky**

V priebehu štúdia materiálov narazíte na kontrolné otázky. Kontrolné otázky majú preveriť porozumenie už preštudovaného materiálu. V prípade že odpoviete na kontrolnú otázku nesprávne v prezentácii nebude možné pokračovať a musíte si spätne preštudovať problematiku, ku ktorej sa vrátite pomocou tlačidla "PREDHÁDZAJÚCE" alebo kliknutím na kapitolu v obsahu v ľavej časti. Na ďalšiu kapitolu sa dostanete až keď odpoviete na kontrolnú otázku správne. (Obrázok 10)

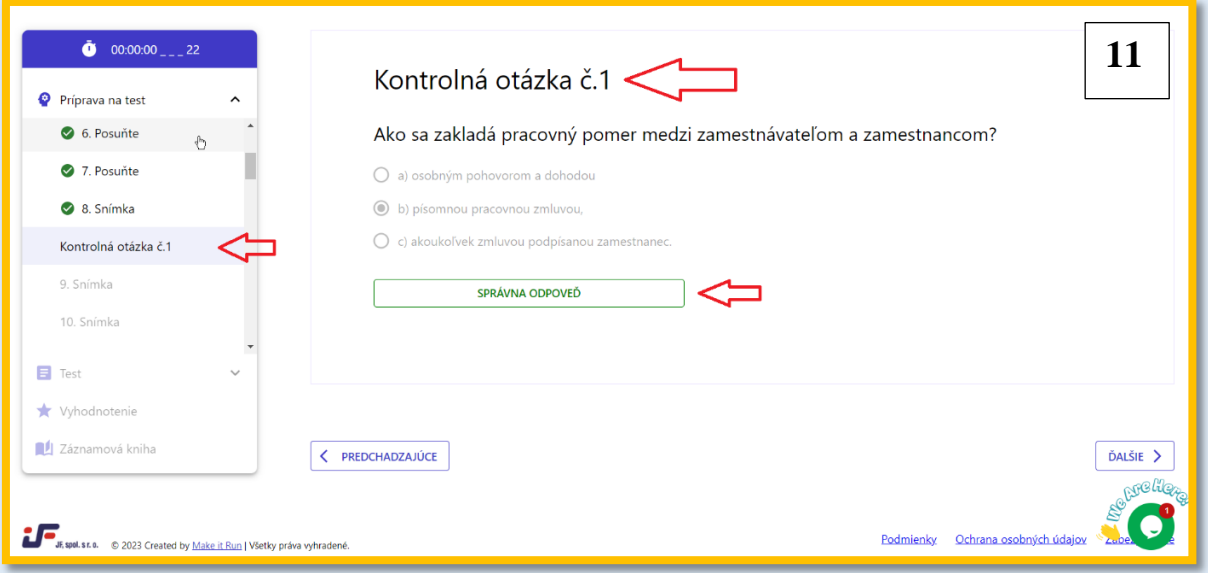

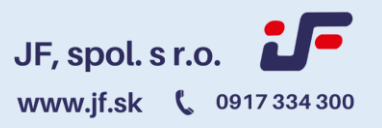

V prípade nesprávnej odpovede vám nebude umožnené pokračovať v preberanej téme pokiaľ nezodpoviete na otázku vyhovujúco.

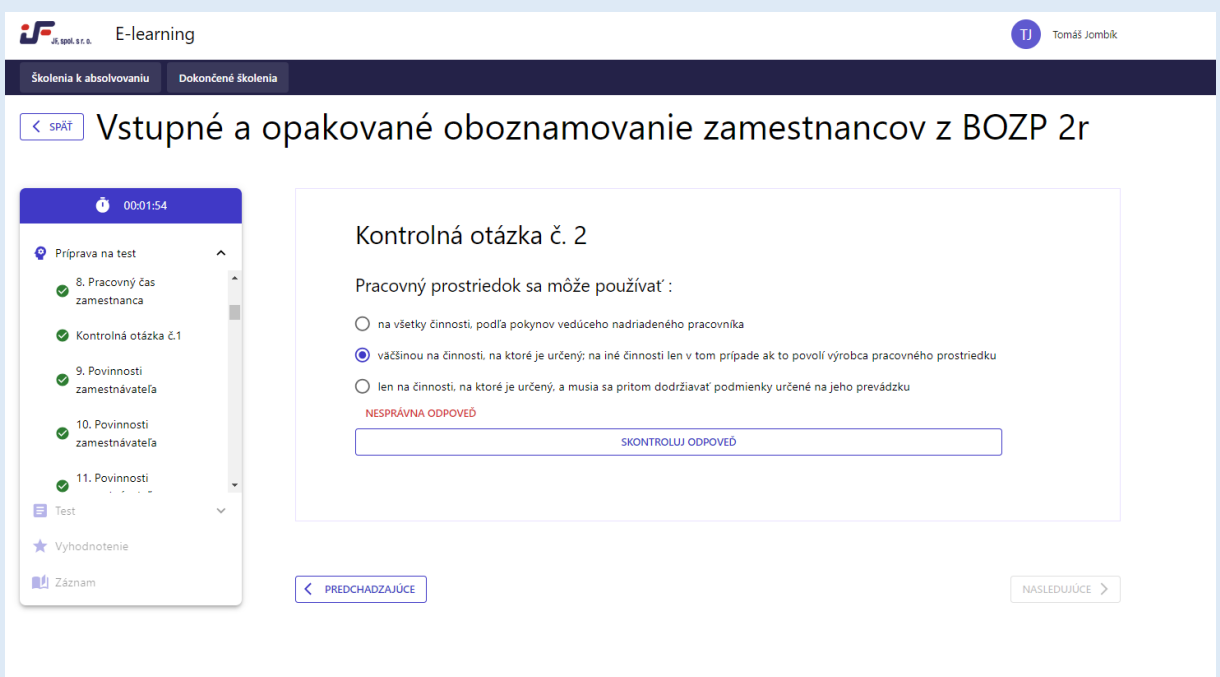

#### **Administratívna pomoc**

V prípade nejasnosti či už pri spúšťaní školenia alebo kedykoľvek počas štúdia máte k dispozícii asistenta e-learningom ktorý vám poradí v navigácií a bezproblémovom postupe štúdiom.

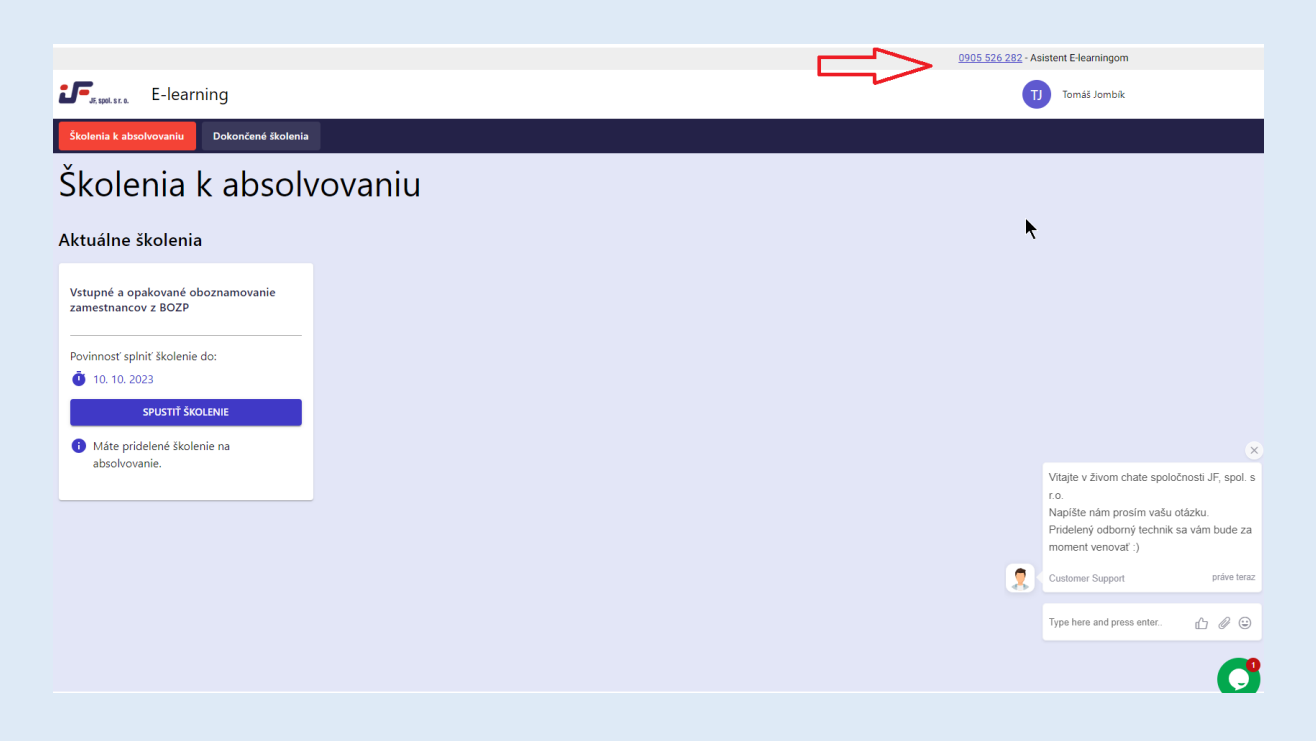

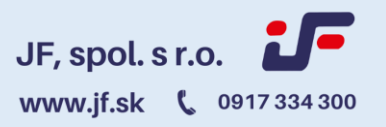

V prípade nejasností preberanej témy alebo ak máte akékoľvek otázky k problematike je možné kedykoľvek kliknúť na zelenú guličku v pravom spodnom rohu pre spustenie live chatu. (Obrázok 12)

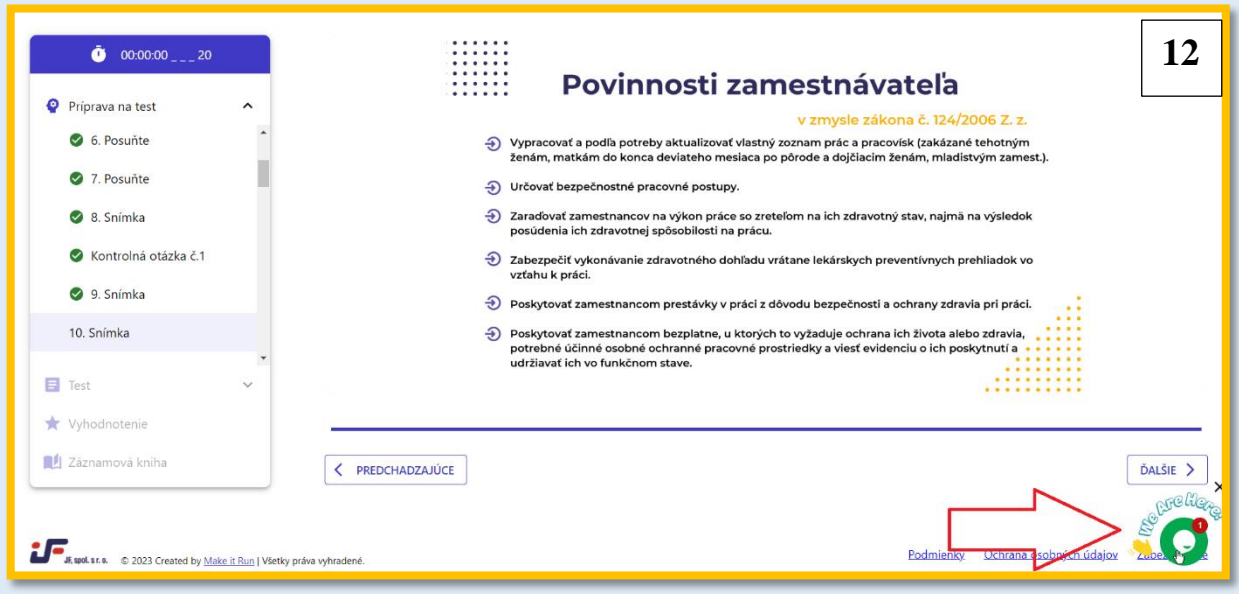

Po spustený chatu dostane náš odborný technik upozornenie a vy môžete napísať Vašu otázku, na ktorú Vám v krátkej dobe odpovieme. (Obrázok 13)

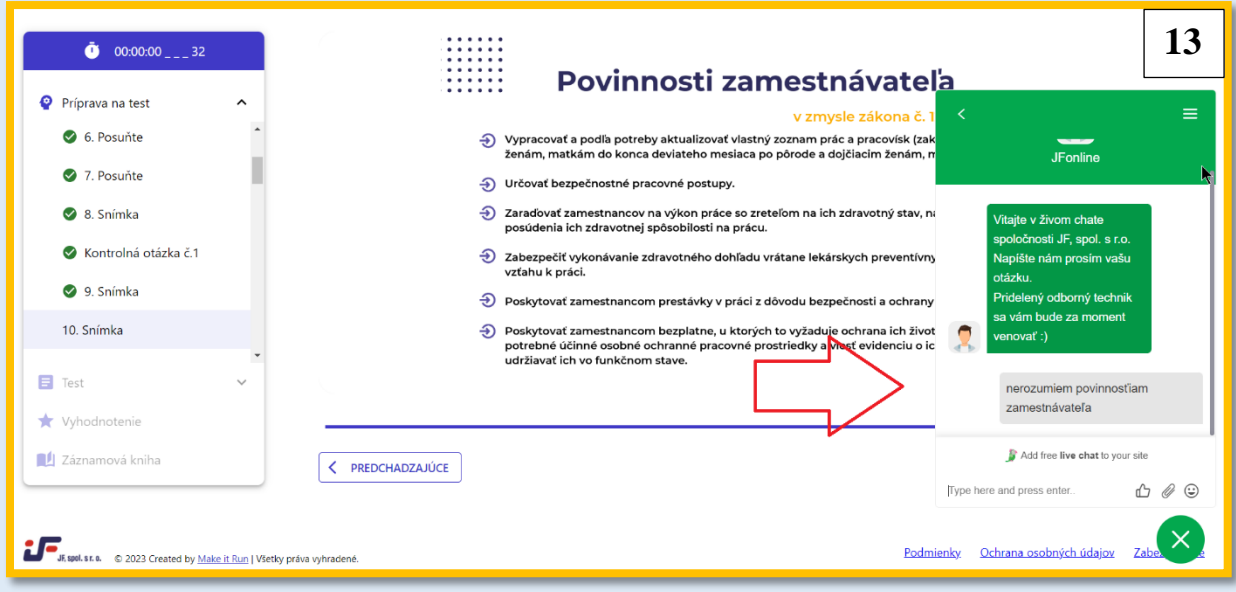

Ak vám počas štúdia preberaná téma nieje zrozumiteľná , máte doplňujúce otázky a vyhovuje vám skôr odborná podpora na telefone v spodnej časti prezentácie sú vam po celý čas k dispozícií mená a telefone čísla na Odborného zástupcu ako aj lektorov jednotlivých kapitol.

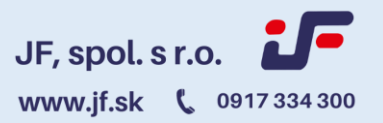

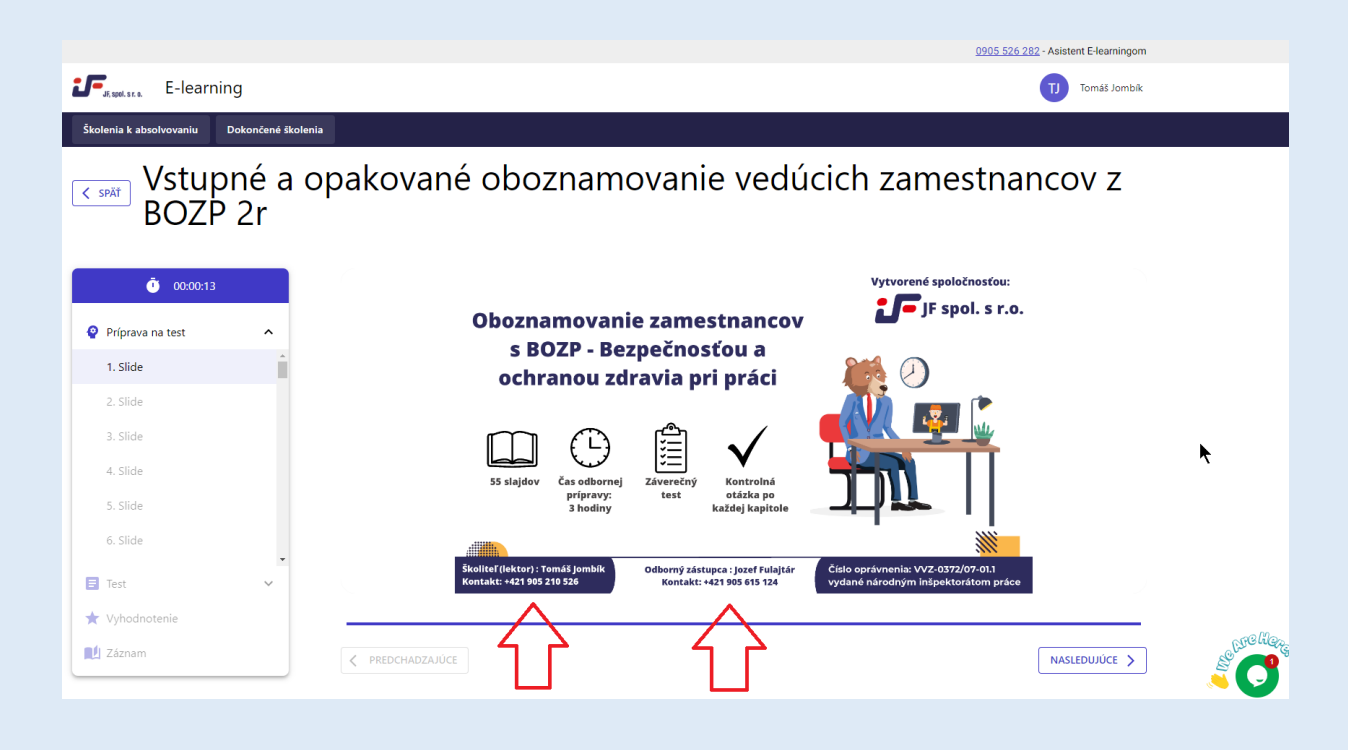

#### **Vrátenie sa k predchádzajúcej kapitole.**

Ak sa počas štúdia potrebujete vrátiť k preberanej látke dozadu stačí kliknúť na potrebnú stranu vľavo.

Preskakovanie strán je možné len spätne. Smerom dopredu je preskakovanie študijného materiálu zablokované. (Obrázok 14)

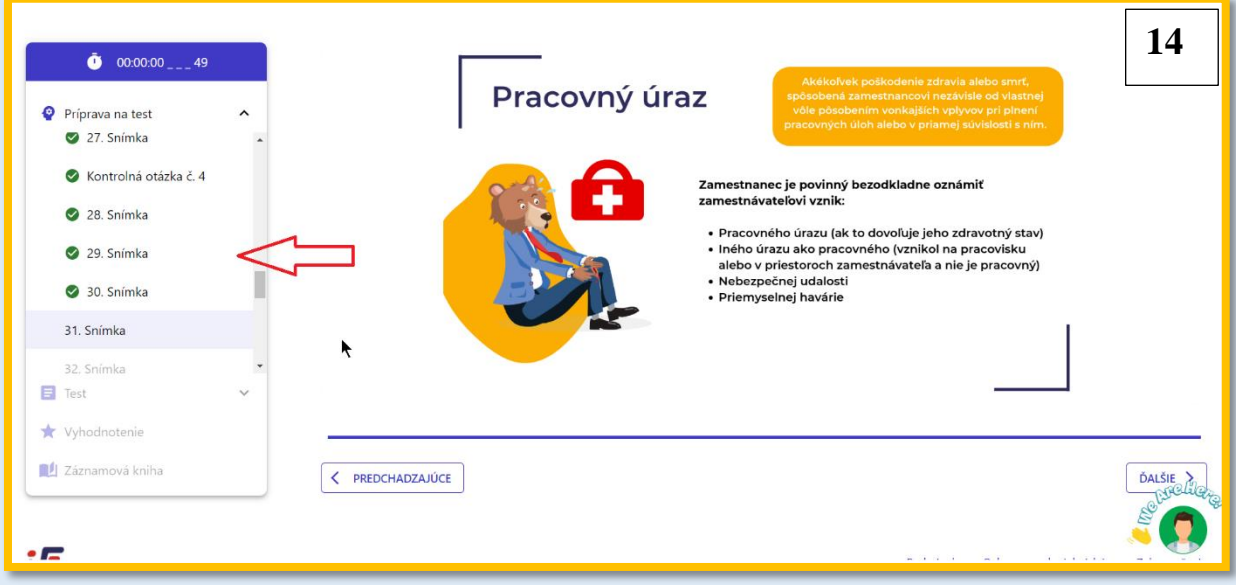

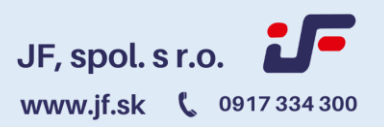

#### **Záverečné overovanie vedomostí**

Na záver oboznamovania nasleduje záverečný test. Záverečný test pozostáva z 20 otázok, na ktoré je potrebné odpovedať. Otázka obsahuje vždy minimálne 3 odpovede a aspoň jedna z toho musí byť správna. Po vyplnení odpovede a pokračovania na ďalšiu otázku sa už k predchádzajúcim otázkam nedá vrátiť a teda nejde meniť potvrdené odpovede. (Obrázok 15)

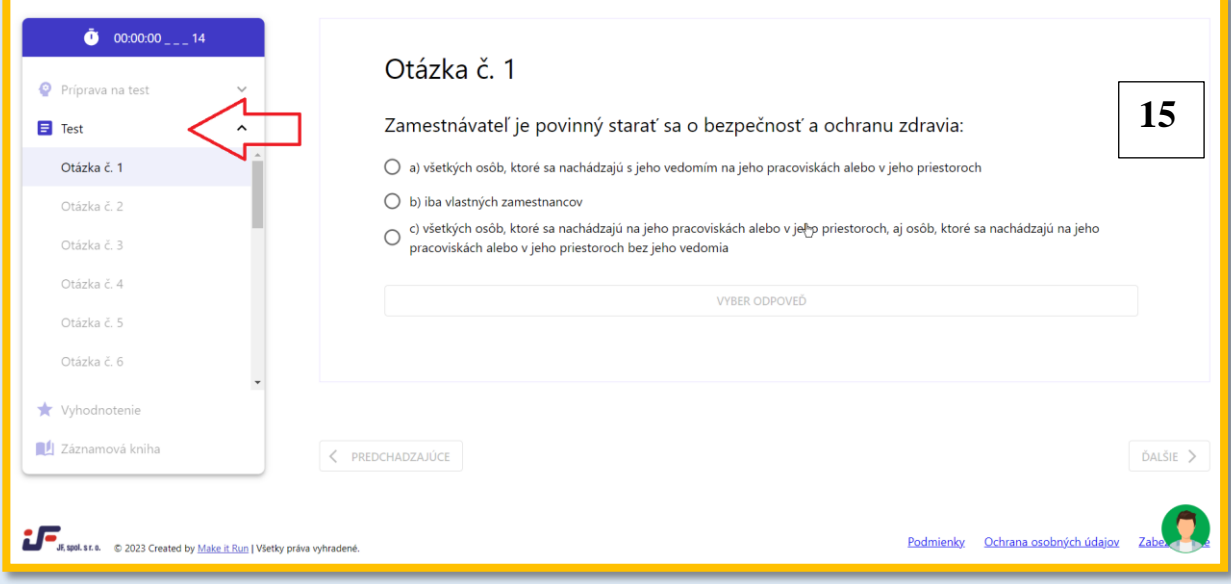

#### **Označovanie odpovedí**

Je potrebné označiť vašu odpoveď označením guličkou , následne kliknúť na tlačidlo potvrdiť odpoveď a následne kliknúť na tlačidlo nasledujúce.

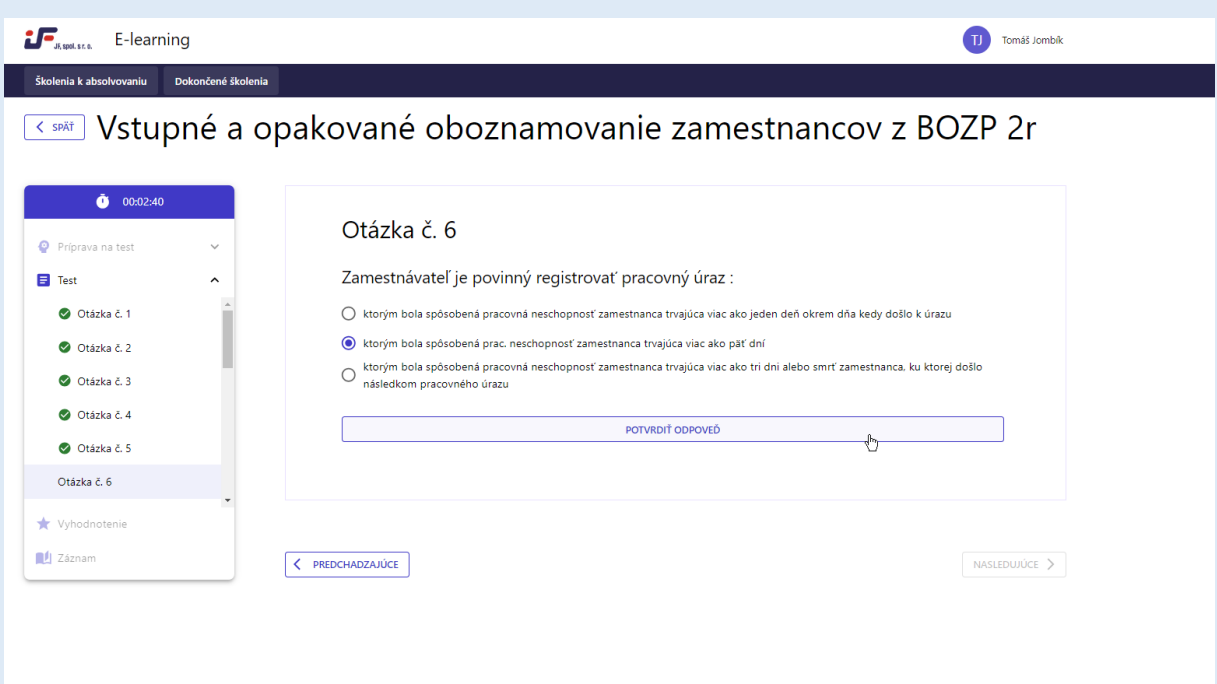

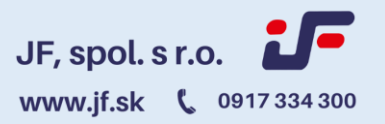

Na konci testu nasleduje vyhodnotenie. Potrebné skóre na úspešné absolvovanie testu je 80% . Prvý údaj ukazuje Vaše skóre a druhý potrebné skóre. V prípade že test neabsolvujete je potrebné sa vrátiť na začiatok a absolvovať celé oboznamovanie znovu. (Obrázok 16)

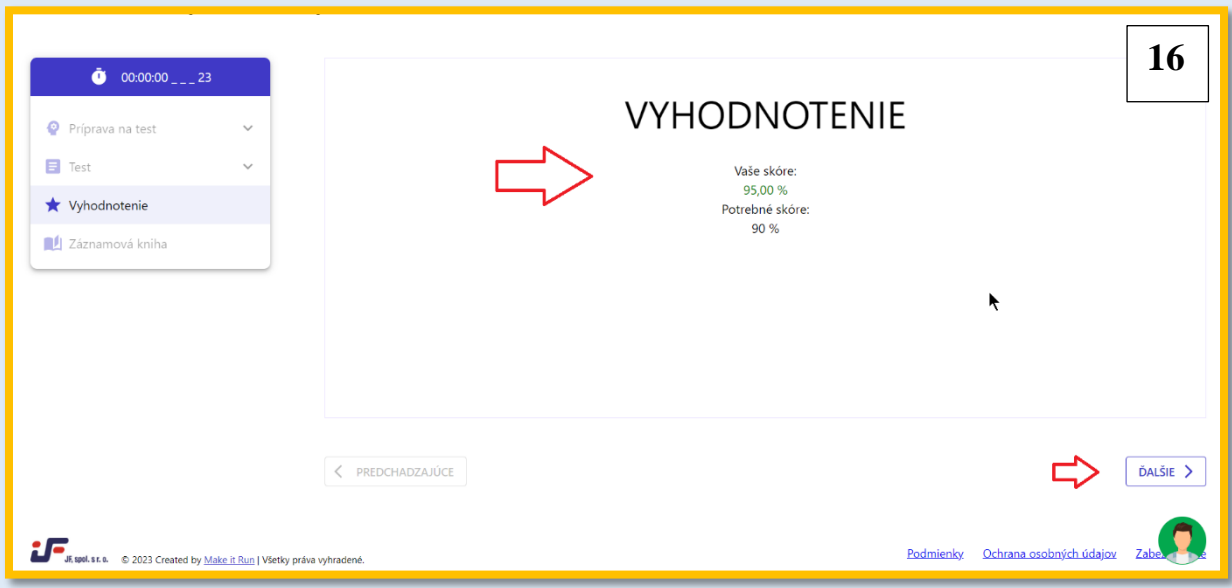

#### **V prípade úspešného ukončenia testu máte dve možnosti.**

1.možnosť je potrebné stiahnutie záznam v PDF, podpísať a naskenovať. 2.možnosť je podpísať záznam o prvej časti oboznamovania online.

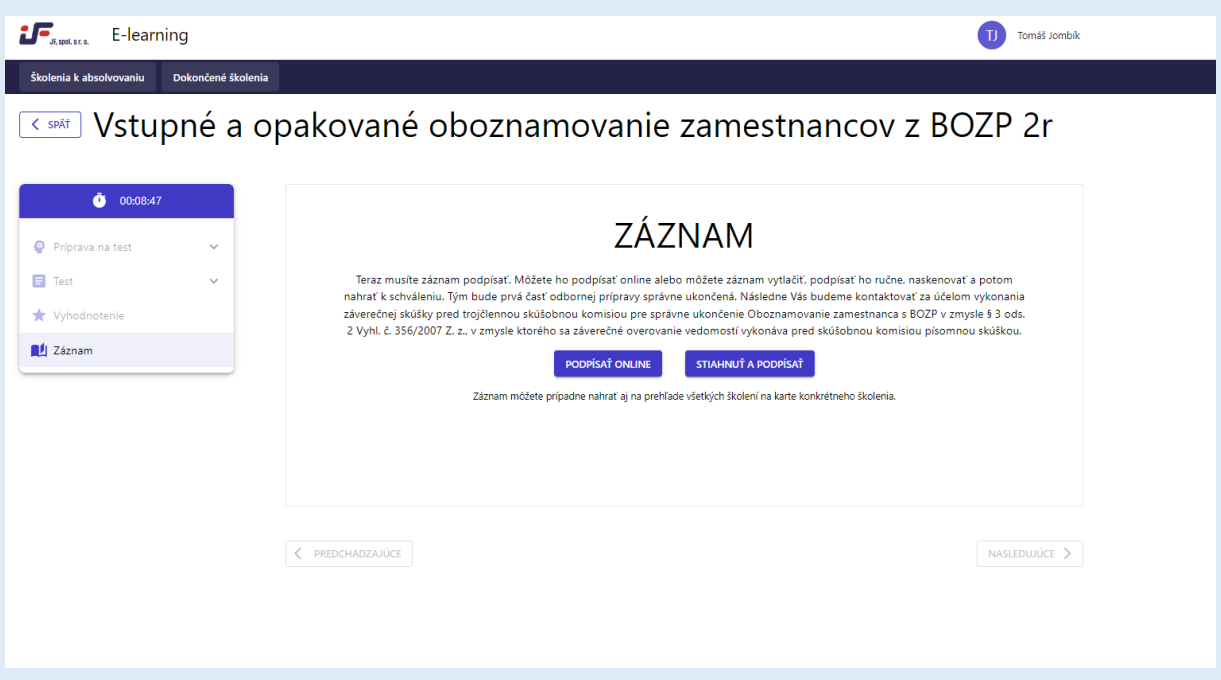

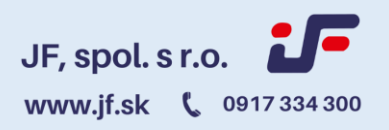

#### **Ak chcete podpísať záznam onli**n**e**

stlačte tlačidlo "PODPÍSAŤ ONLINE", následne sa Vám zobrazí záznam ktorý si môžete skontrolovať a následne stlačte tlačidlo podpísať v pravom dolnom rohu.

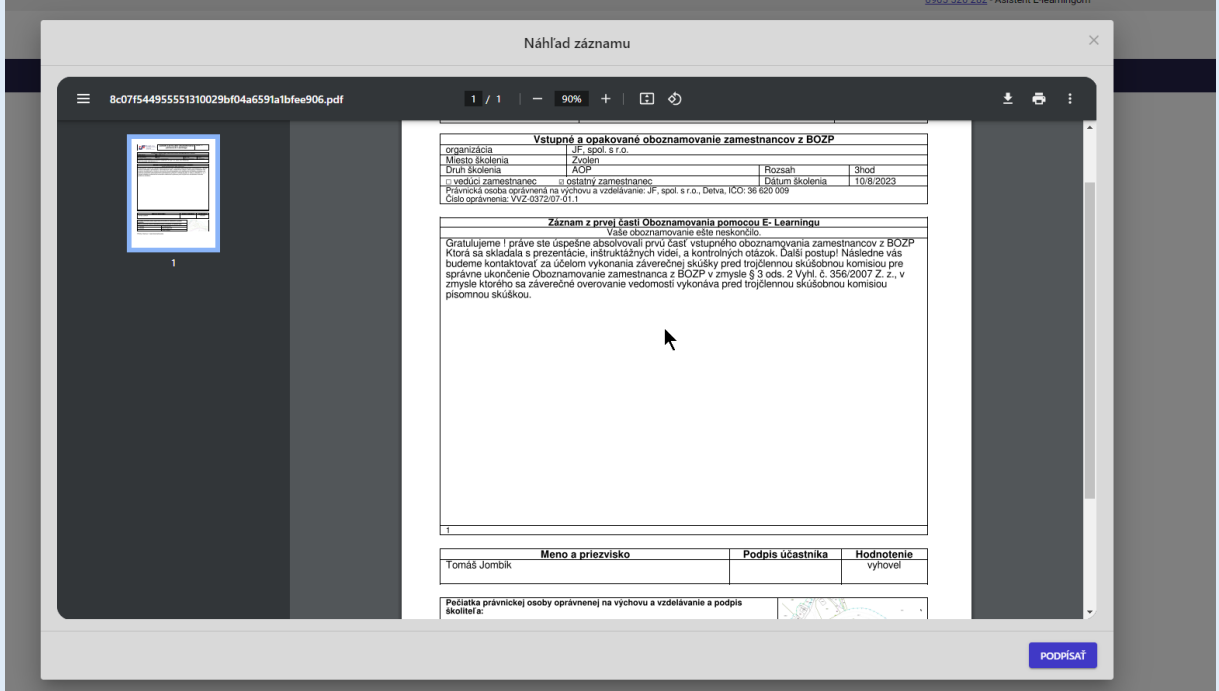

Zobrazí sa vám biele pole do ktorého vpíšete myšou svoj podpis a stlačte "ODOSLAŤ PODPIS".

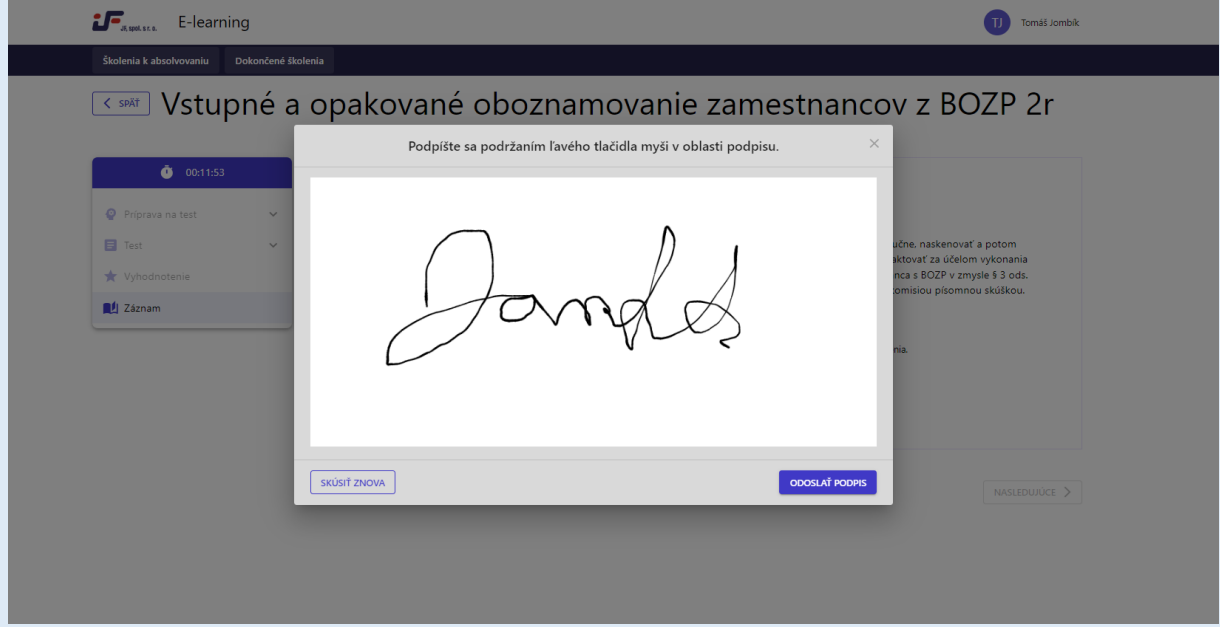

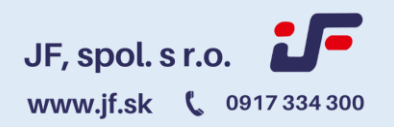

#### **Ak chcete záznam podpísať fyzicky**

stlačte tlačidlo "STIAHUNŤ záznam". Následne stiahnutú záznamovú knihu podpíšte na vyznačenom mieste a naskenujte.

Naskenovanú záznamovú knihu následne vložíte do vyznačeného priestoru a kliknete na tlačidlo "ODOSLAŤ".

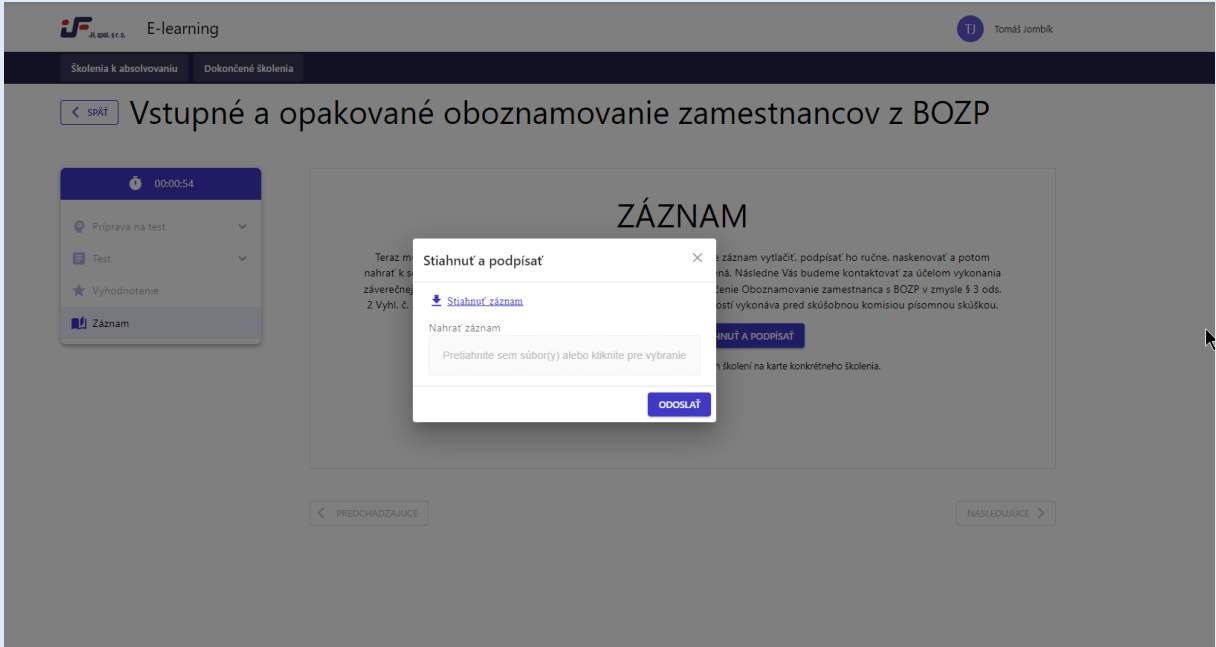

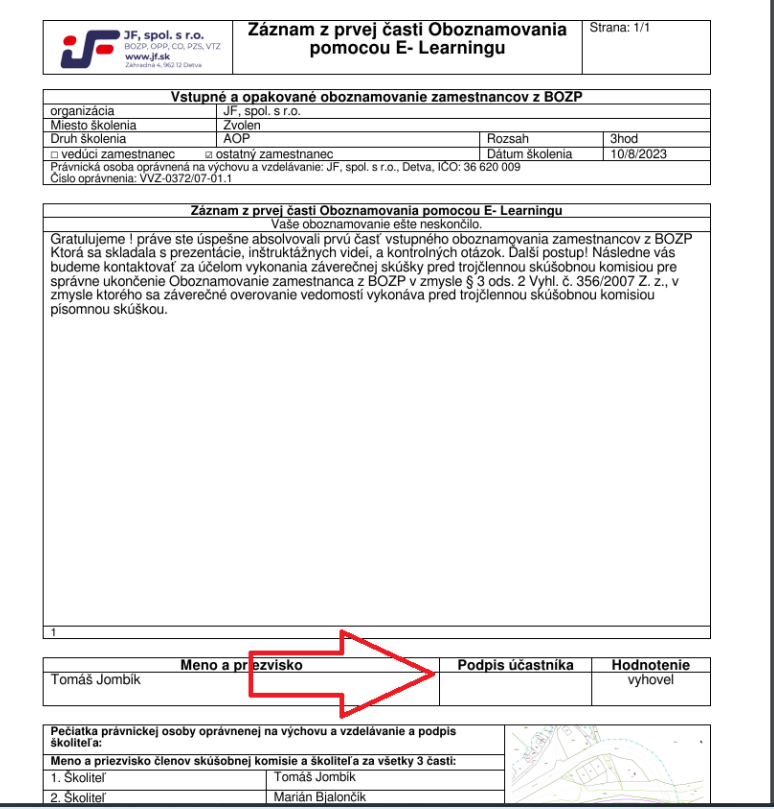

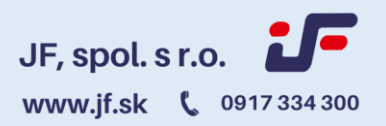

#### **Schvaľovanie záznamu.**

V tomto kroku príde záznam z oboznamovania odbornému zástupcovi spoločnosti na jeho kontrolu . Informáciu o stave oboznamovania nájdete vo vyznačenej spodnej časti kocky príslušného školenia.

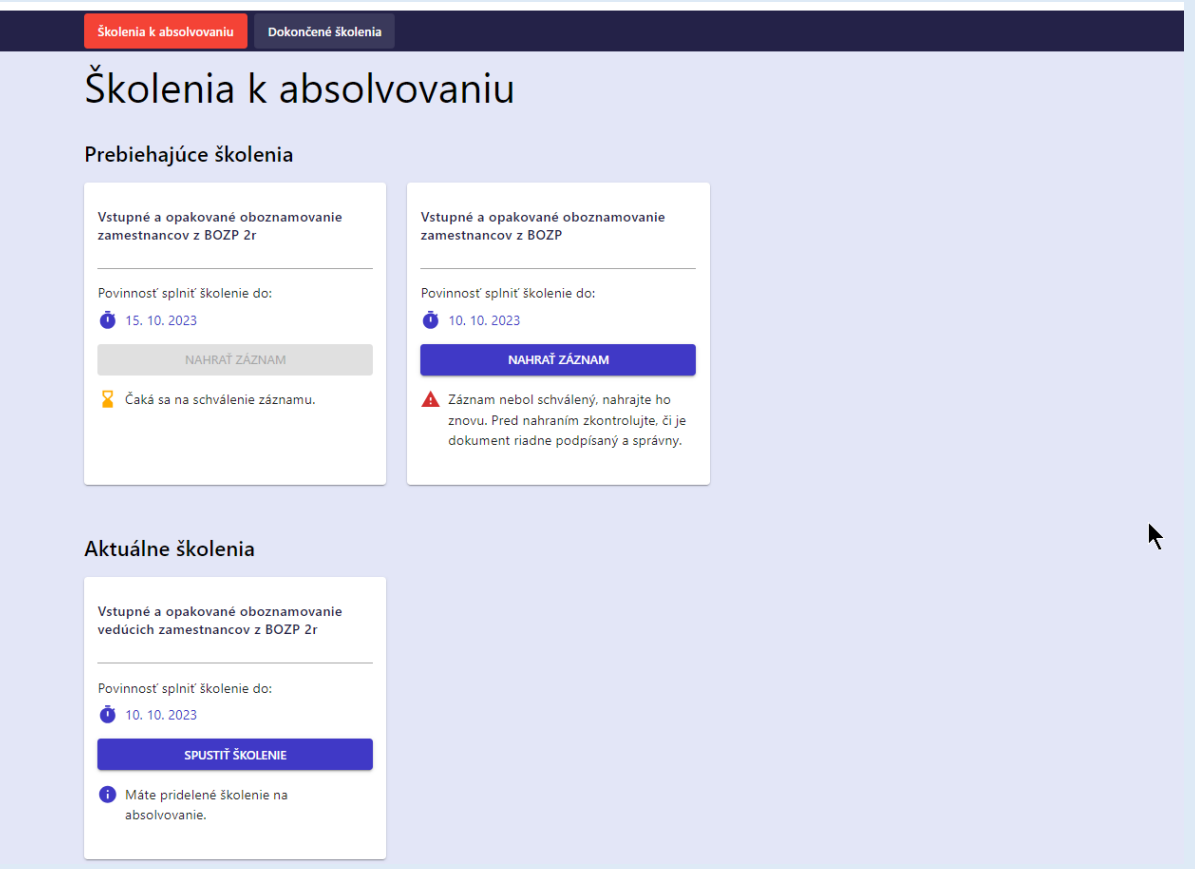

V prípade správnosti nahraných dokumentov Vám príde informácia na uvedený mail o schválení dokumentov.

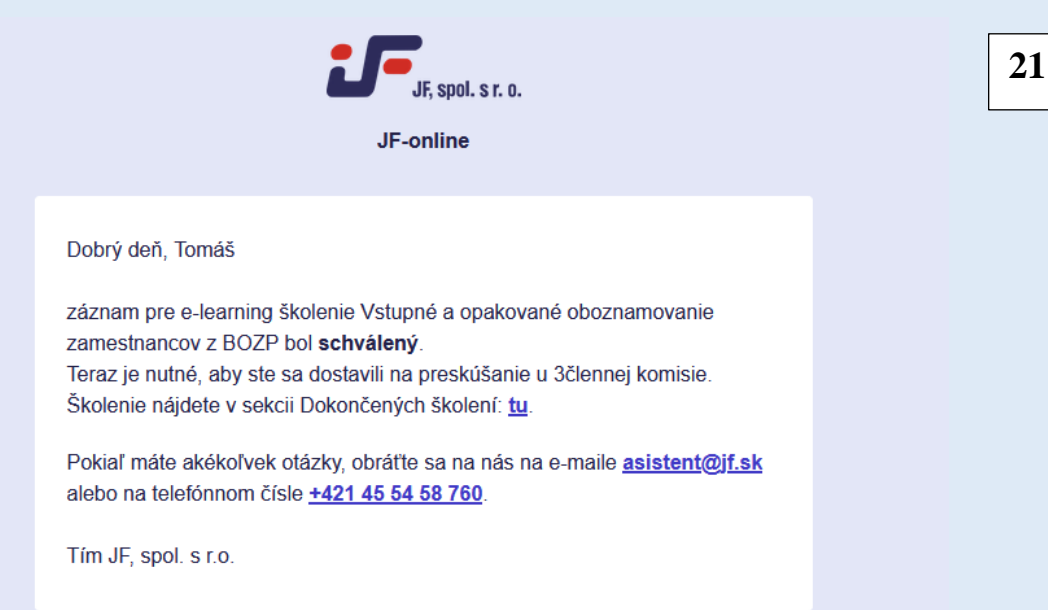

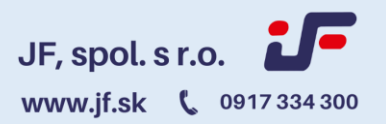

Po rozkliknutí odkazu o absolvovaných školeniach sa dostanete do sekcie "Dokončené školenia", kde máte k dispozícií všetky potrebné informácie dokumenty na stiahnutie. (Obrázok 22)

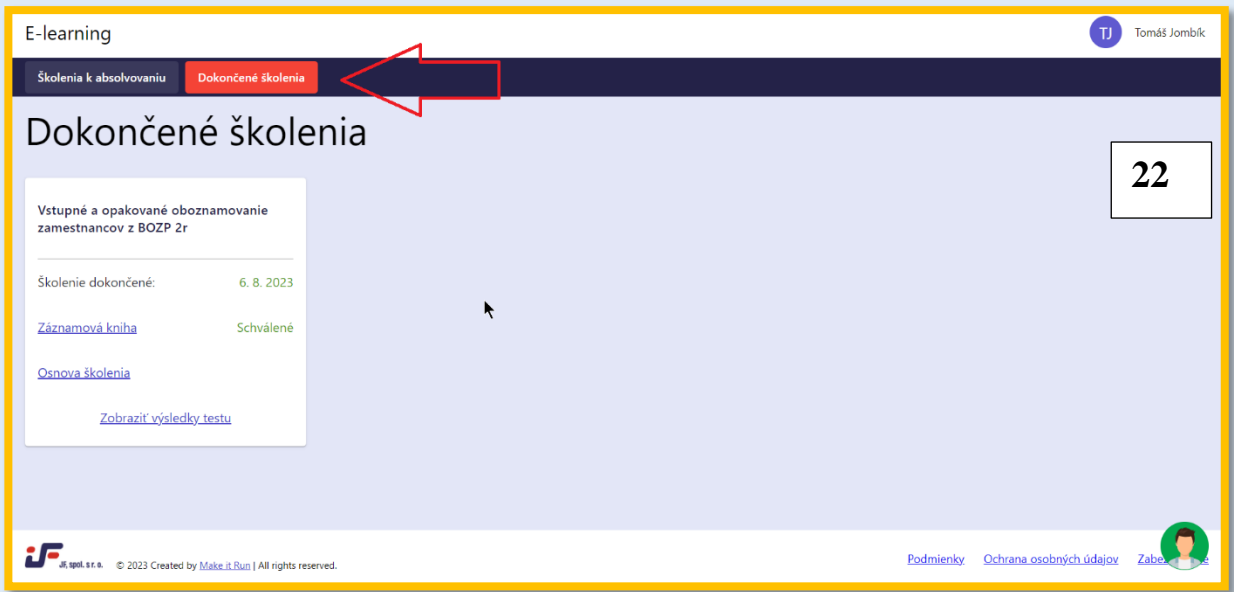

Ako napríklad odpoveďový hárok s vami uvedenými odpoveďami ako aj s vyznačenou správnou odpoveďou ( v prípade že ste odpovedali zle) odpovedový hárok slúži na slúži na kontrolu.. (Obrázok 23) **23**

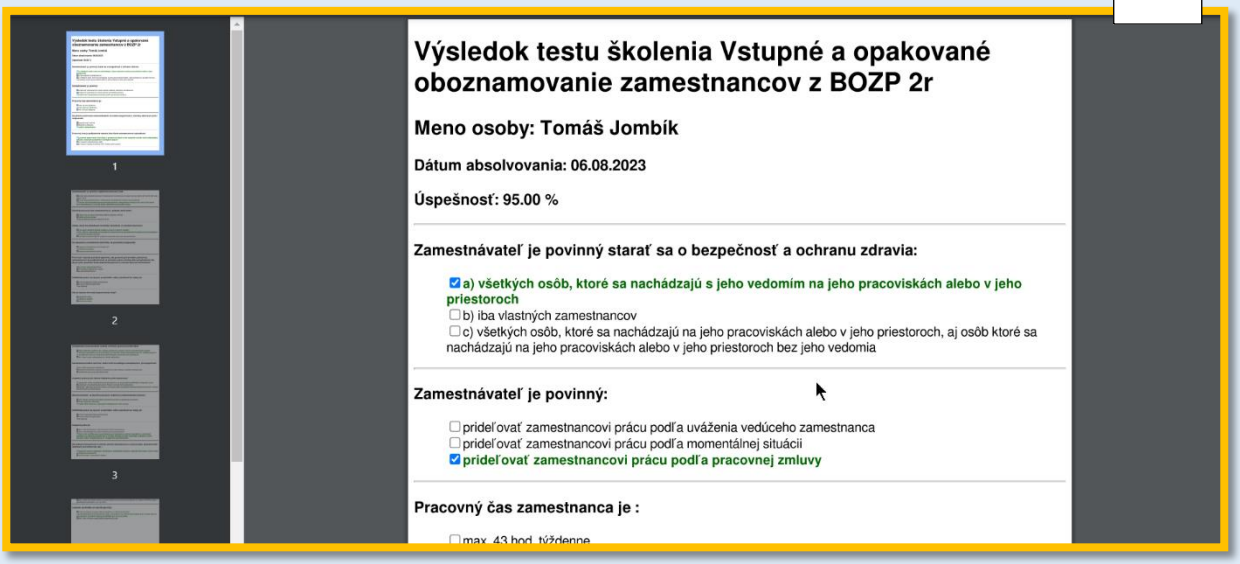

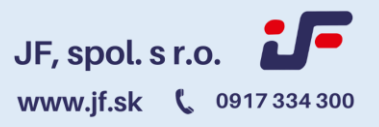

 $\Gamma$ 

E.

Ako Ďalšie nájdeme v zázname prílohu( Osnovu školenia) v ktorej je uvedená legislatíva spomenutá v oboznamovaní(Obrázok 24)

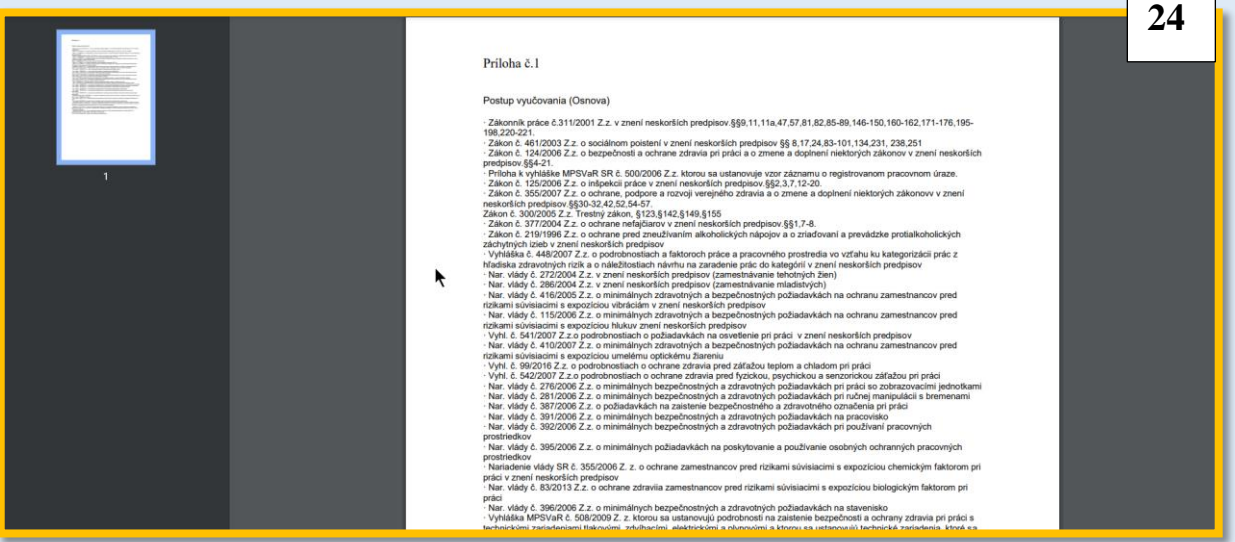

Na záver je potrebné pamätať na dodržanie podmienky vyplývajúcej z ust. § 3 ods. 2 Vyhl. č. 356/2007 Z. z., v zmysle ktorého sa *záverečné overovanie vedomostí vykonáva pred skúšobnou komisiou písomnou skúškou alebo ústnou skúškou* – v zmysle schváleného vzorového projektu; splnenie tejto podmienky sa preukazuje údajmi v písomnom zázname zo záverečného overovania vedomostí.

**Preto je potrebné aby ste sa dostavili na preskúšanie pred trojčlennou komisiou na prevádzke spoločnosti JF, spol. s r.o. pre správne ukončenie oboznamovania. Za termín overovania vedomostí vás bude kontaktovať referent e-learningu v priebehu 24 prac. Hodín.**

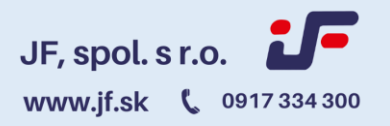

### **Profil užívateľa E-learningu**

Do svojho profilu sa dostanete tak, že klikne na svoje meno v pravom hornom rohu obrazovky.

V profile môžete vidieť meno prihláseného, v zátvorke za ním jeho prihlasovacie meno a jeho e-mail. (Obrázok 25)

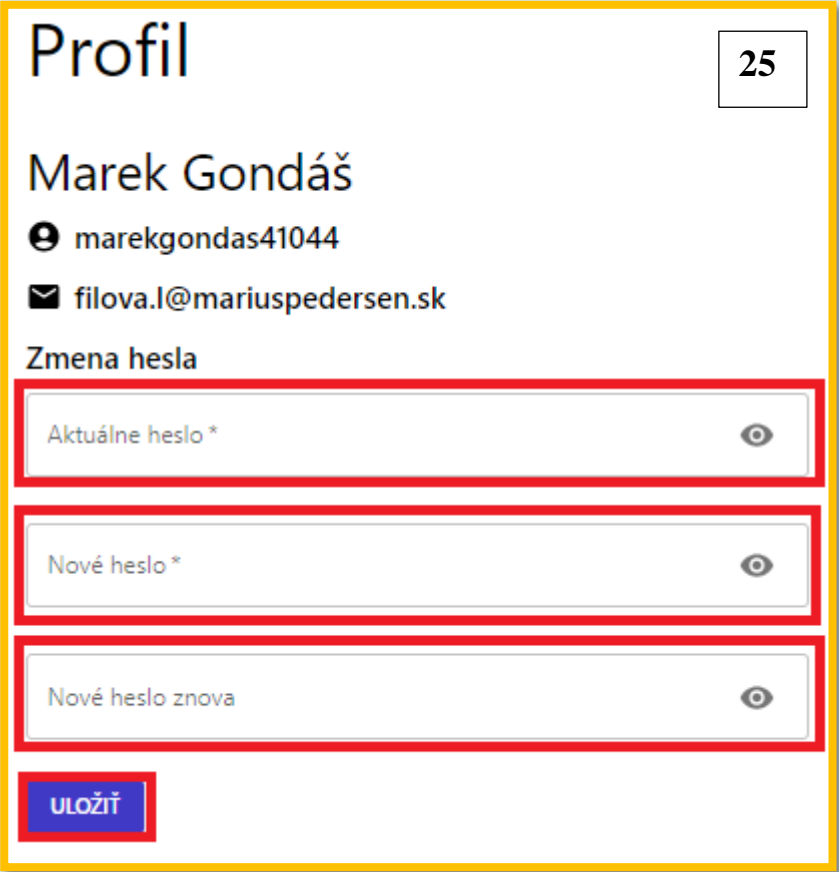